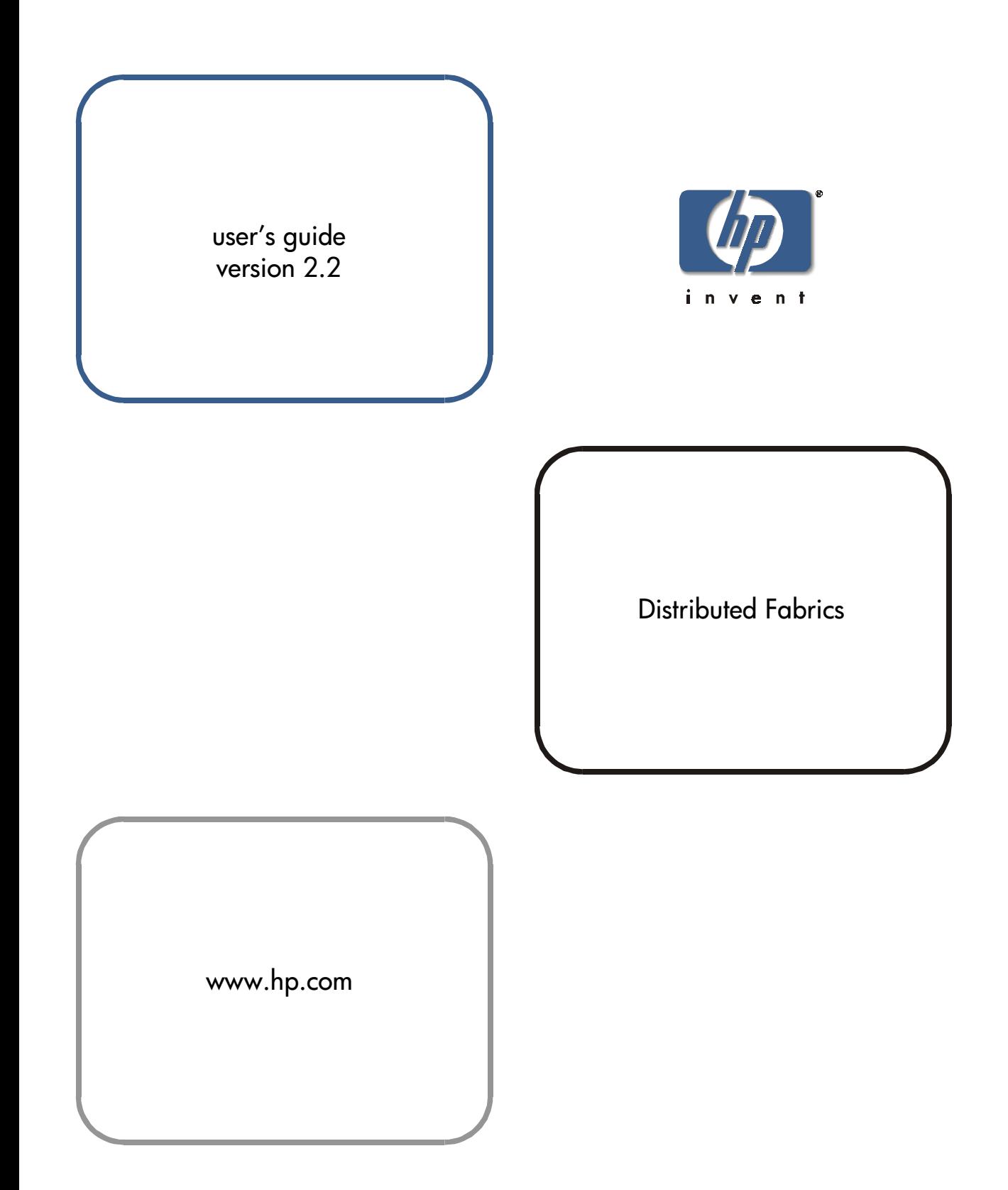

#### **Notice**

© Hewlett-Packard Company, 2001. All rights reserved.

Edition: E0801

Hewlett-Packard Company makes no warranty of any kind with regard to this material, including, but not limited to, the implied warranties of merchantability and fitness for a particular purpose. Hewlett-Packard shall not be liable for errors contained herein or for incidental or consequential damages in connection with the furnishing, performance, or use of this material.

This document contains proprietary information, which is protected by copyright. No part of this document may be photocopied, reproduced, or translated into another language without the prior written consent of Hewlett-Packard. The information contained in this document is subject to change without notice.

Use, duplication, or disclosure by government is subject to restrictions as set forth in subdivision (c) (1) (ii) of the Rights in Technical Data and Computer Software Clause at DFARS 252.227.7013.

### **Warranty**

If you have any questions about the warranty for this product, contact your dealer or local Hewlett-Packard sales representative.

#### **Trademarks**

Brocade, SilkWorm, Brocade Extended Fabrics, Brocade Fabric Manager, Brocade Fabric OS, Brocade Fabric Watch, Brocade QuickLoop, Brocade Remote Switch, Brocade Web Tools, and Brocade Zoning are trademarks or registered trademarks of Brocade Communications Systems, Inc. in the United States and/or in other countries.

All other brands, product or service names are or may be trademarks or service marks of, and are used to identify products of services of their respective owners.

Brocade Extended Fabrics, Brocade Fabric Manager, Brocade Fabric OS, Brocade Fabric Watch, Brocade QuickLoop, Brocade Remote Switch, Brocade Web Tools, and Brocade Zoning are hereafter referred to as Extended Fabrics, Fabric Manager, Fabric OS, Fabric Watch, QuickLoop, Remote Switch, Web Tools, and Zoning respectively.

#### **Safety notices**

Any servicing, adjustment, maintenance, or repair must be performed only by authorized service-trained personnel.

#### **Format conventions**

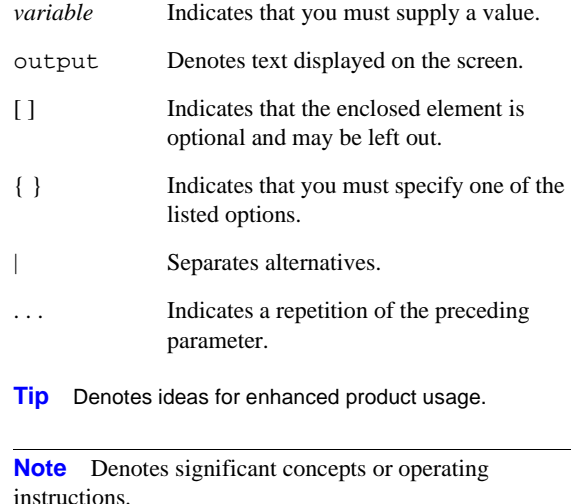

**CAUTION** Denotes a hazard that can cause hardware or software damage.

**WARNING** Denotes a hazard that can cause personal injury or death.

## **CONTENTS**

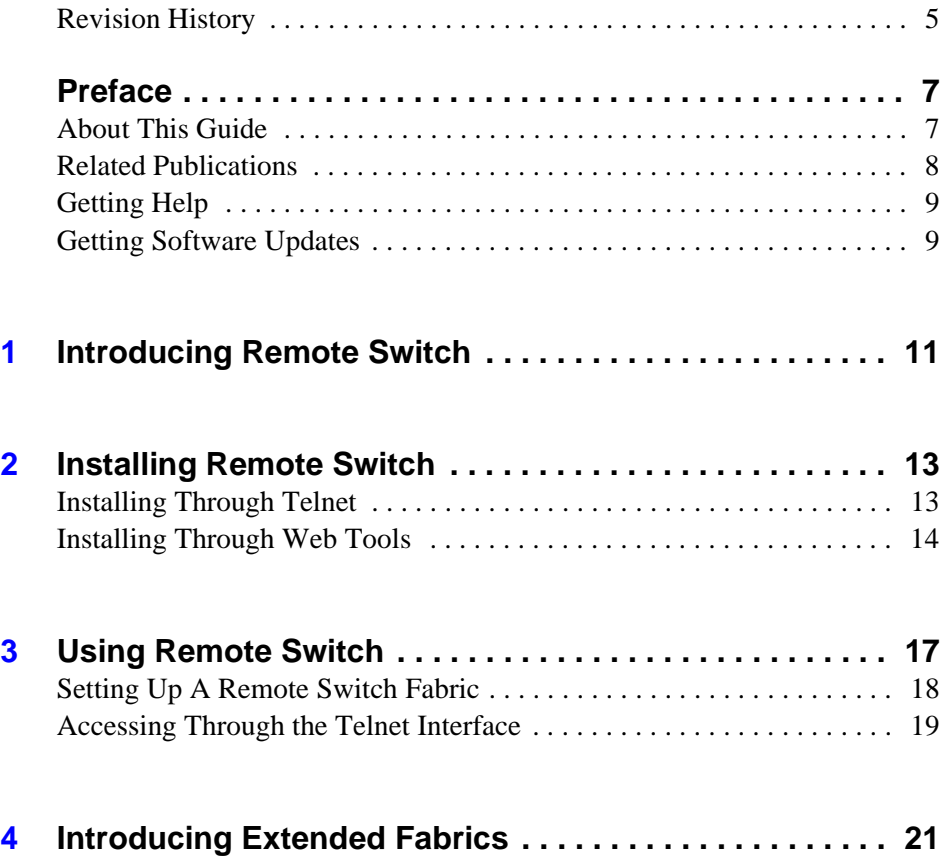

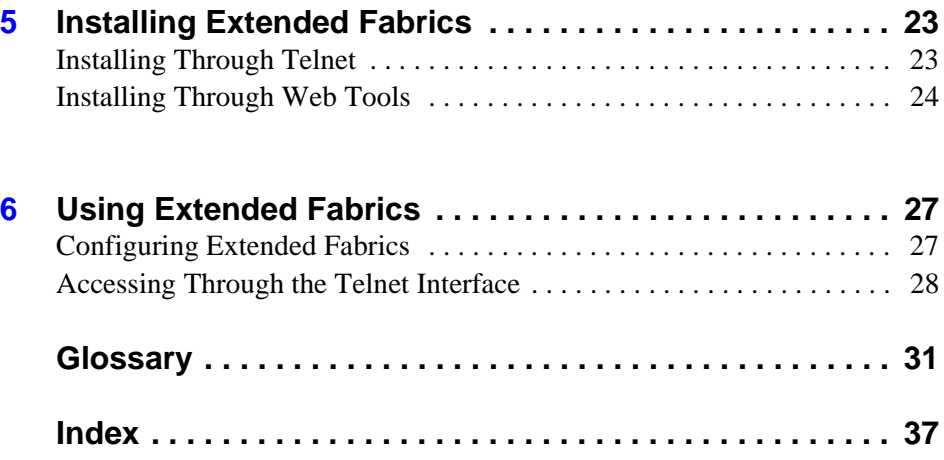

## <span id="page-4-0"></span>**Revision History**

July 2001 First release.

# **PREFACE**

<span id="page-6-0"></span>This document covers the installation, setup or configuration, and use of the Remote Switch and Extended Fabrics products.

Remote Switch, in conjunction with a compatible fibre channel to an asynchronous transfer mode (ATM) gateway, enables two fabric switches to be connected over an ATM connection, with a distance of up to 10 km between each switch and the respective ATM gateway. Extended Fabrics allows you to use fibre channel technology to create a fabric interconnected at up to 100 km. For example, you can use Extended Fabrics to increase the allowable distance between two switches, or between a switch and an ATM gateway in a Remote Switch configuration.

### <span id="page-6-1"></span>**About This Guide**

This guide describes the Remote Switch and Extended Fabric features, and is organized as follows:

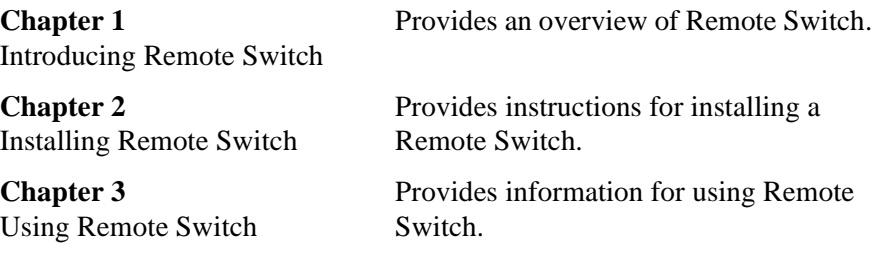

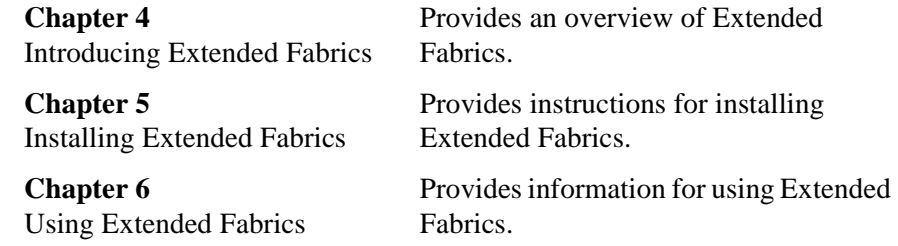

### <span id="page-7-0"></span>**Related Publications**

Related product information can be found in the following publications. Those publications with part numbers are provided as printed copies with your product. The HP Surestore FC Switch 6164 Documentation CD contains all publications listed in the table below and is also provided with your product.

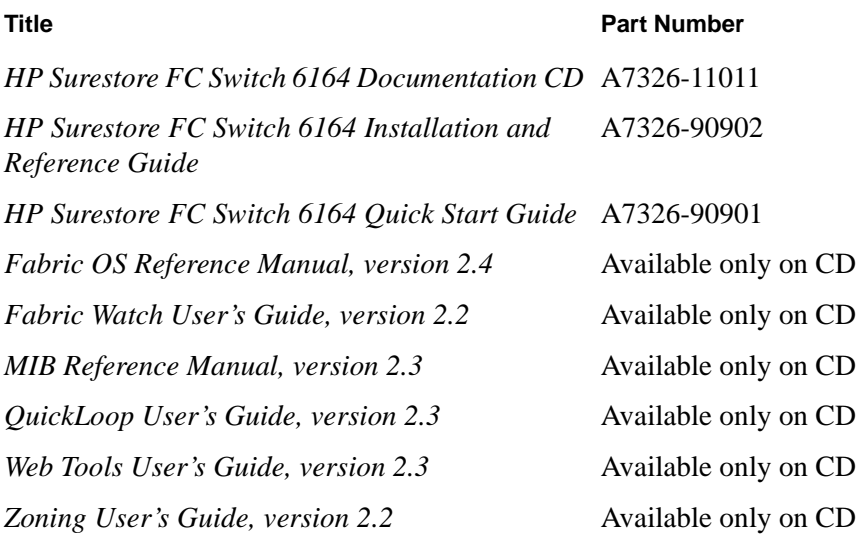

Information about fibre channel standards and the fibre channel industry in general can be found on the Fibre Channel Industry Association web site, located at:

<span id="page-7-1"></span><http://www.fibrechannel.com>

## <span id="page-8-0"></span>**Getting Help**

<span id="page-8-3"></span>For support information, visit the HP web site located at:

<span id="page-8-2"></span><http://www.hp.com>

### <span id="page-8-1"></span>**Getting Software Updates**

Firmware and software updates are found on the HP web site at:

#### <http://www.hp.com>

New switch firmware can be installed from the following host operating systems:

- UNIX
- Windows NT
- Windows 2000
- Windows 98
- Windows 95

**1**

# <span id="page-10-1"></span><span id="page-10-0"></span>**INTRODUCING REMOTE SWITCH**

The Remote Switch feature, in conjunction with a compatible fibre channel to asynchronous transfer mode (ATM) gateway, enables two fabric switches to be connected over an ATM connection, with a distance of up to 10 km between each switch and the respective ATM gateway. The two switches are cascaded together to form a fabric that, from the viewpoint of the connected hosts and storage devices, interact the same as locally connected switches. The performance limitations depend only on the type of ATM connection used. Remote Switch supports a maximum of two switches in a fabric.

Remote Switch provides the following features:

- **Any-to-any connectivity** A host connected on either the local or remote switch can communicate with storage devices at either location.
- **Coordinated fabric services** The Remote Switch fabric configuration fully supports all fabric services, the same as a centralized fabric configuration. These services include distributed name services, registered state change notifications, and alias services.
- **Distributed management** Access to the management facilities (Web Tools, Telnet, and SNMP) is available from either the local or remote switch. Interconnect for switch management is routed through the fibre channel connection; no additional network connection is required between sites.
- **Ability to support multiple interswitch links (ISLs)** Sites requiring redundant configurations can connect multiple E\_Ports to remote sites by using multiple gateways. Standard Fabric OS routing facilities automatically maximize throughput by using the E\_Ports to load share traffic during normal operation, with automatic failover and failback during interruption on the WAN connection.

# <span id="page-12-1"></span><span id="page-12-0"></span>**INSTALLING REMOTE SWITCH**

A Remote Switch fabric requires two switches with Fabric OS version a2.4.1 or later installed; both the switches must have the same configuration and a separate license for each switch. The switch licenses are applied by your HP Account Support Engineer (ASE) or Customer Engineer (CE). You can also install a license through telnet or Web Tools. Should any license keys be needed to access features not already licensed on your FC 6164 switch, they can be obtained through the following web site:

<span id="page-12-3"></span>[http://www.hp.com/support/fc6164](http://www.hp.com/support/fc6164 )

### <span id="page-12-2"></span>**Installing Through Telnet**

- 1. Log onto the switch by Telnet (see the user's guide provided with the hardware for details), using an account that has administrative privileges.
- 2. If you want to determine whether a Remote Switch license is already installed on the switch, type licenseShow on the Telnet command line.

A list displays all licenses currently installed on the switch.

```
Example: admin> licenseShow
```

```
1A1AaAaaaAAAA1a:
Release v2.2
Web license
Zoning license
SES license
QuickLoop license
```
If the Remote Switch license is not included in the list or is incorrect, continue with Step 3.

3. Enter the following on the command line:

licenseAdd "key"

where "key" is the license key provided to you, surrounded by double quotes. The license key is case sensitive and must be entered exactly as given.

4. Verify the license was added by entering the following on the command line:

licenseShow

<span id="page-13-1"></span>If the Remote Switch license is listed, the feature is installed and immediately available. If the license is not listed, repeat Step 3.

## <span id="page-13-0"></span>**Installing Through Web Tools**

1. Launch the web browser, enter the switch name or IP address in the Location/Address field, and press Enter.

Web Tools launches, displaying the Fabric View.

2. Click the Admin button on the relevant switch panel.

The logon window displays.

3. Enter a logon name and password with administrative privileges and press Enter.

The Administration View displays.

4. Select the License Admin tab, enter the license key in the License Key: field, and click Add License.

The Remote Switch feature is available as soon as the license key is added.

# <span id="page-16-0"></span>**USING REMOTE SWITCH**

<span id="page-16-1"></span>You can configure switches for use with Remote Switch through Telnet or through Web Tools. For information about using Web Tools to configure a switch, see the *Web Tools User's Guide*.

<span id="page-16-2"></span>The Remote Switch feature operates in conjunction with a fibre channel to ATM gateway. The gateway provides both a fibre channel physical interface functioning as an E\_Port and an ATM physical interface.

<span id="page-16-3"></span>The gateway accepts fibre channel frames from one side of a Remote Switch fabric, transfers them across a WAN using ATM protocol, and passes them to the other side of the Remote Switch fabric.

To transfer frames across a WAN using ATM protocol, fibre channel frames (from 256 to 2112 bytes) must be broken into smaller pieces (53 byte ATM cells) at the local end of the ATM network. When they are broken into smaller pieces, they are tunnelled inside ATM cells to be transmitted across the ATM network. At the remote end of the ATM network these pieces are re-assembled back into complete fibre channel frames and transmitted through the remote fibre channel interface.

To accomplish this task, the gateway provides an E\_Port interface that links to the switch E\_Port. When the link between the two E\_Ports is negotiated,

the gateway E\_Port moves to pass-through mode and passes fibre channel traffic from the switch E\_Port to the ATM network.

### <span id="page-17-0"></span>**Setting Up A Remote Switch Fabric**

A Remote Switch fabric requires two switches, with identical configurations.

In addition to the normal switch configuration options, you must configure these parameters:

- <span id="page-17-4"></span>• **Timeout values** - The Resource Allocation Timeout Value (R\_A\_TOV) and Error Detect Timeout Value (E\_D\_TOV) must be increased, as appropriate, for all switches participating in the Remote Switch fabric. This provides for the possible increase in transit time caused by the introduction of WAN links into the fabric. For more information about timeout values, see the *Fabric OS User's Guide*.
- <span id="page-17-3"></span>• **Data field size** *-* All switches participating in the Remote Switch fabric must have the data field size configured to the maximum of 2048 bytes to accommodate the maximum field size supported by the ATM gateway. Data field sizes smaller than 2048 bytes can be set, but they can cause significant performance degradation.
- <span id="page-17-2"></span>• **Class F frame suppression** - All switches participating in the Remote Switch fabric must have the Class F frame suppression flag set. Class F frames are automatically converted to Class 2 frames.
- <span id="page-17-1"></span>• **BB credit** - The setting for BB credit must be the same on both switches.

### <span id="page-18-0"></span>**Accessing Through the Telnet Interface**

<span id="page-18-1"></span>You can use the Telnet command configure to accomplish the following:

- Set the R A TOV and E D TOV values.
- Set the data field size.
- Set the Class F frame suppression flag.

You must disable the switch prior to entering the configure command.

*Example:* switch:admin> configure

Configure. . .

Fabric parameters (yes, y, no, n): [no] yes Domain: (1. .239) [2] BB credit: (1. .16) [16] R\_A\_TOV: (4000. .120000) [10000] E D TOV: (1000. .5000) [2000]5000 Data field size: (256. .2112) [2112] 2048 Non-SCSI Tachyon Mode: (0. .1) [0] Disable Device Probing: (0. .1) [0] Suppress Class F Traffic: (0. .1) [0] 1

In this example, the default value is accepted for R A TOV.

# <span id="page-20-1"></span><span id="page-20-0"></span>**INTRODUCING EXTENDED FABRICS**

Extended Fabrics allows you to use fibre channel technology to create a fabric interconnected at a distance of up to 100 kilometers. You can use Extended Fabrics to increase the allowable distance between two switches, or between a switch and an ATM gateway in a Remote Switch configuration.

Extended Fabrics optimizes the internal buffering algorithm for switches. It provides maximum buffering between E\_Ports connected over an extended distance through buffer reconfiguration that results in line speed performance of up to 95 MB per second for switches interconnected at 100 km, thus providing the highest possible performance for transfers between switches. The fibre channel connection extensions are provided by Extended Distance GBICs, fibre channel repeaters, or Wave Division Multiplexing (WDM) devices.

<span id="page-20-2"></span>**Note** Performance can vary depending on the condition of the fiber optic connections between the switches. Losses due to splicing, connectors, tight bends, and other degradation can affect the performance over the link and the maximum distance possible.

To enable Extended Fabrics, you must configure every switch in the fabric as long-distance extended fabric capable.

# <span id="page-22-1"></span><span id="page-22-0"></span>**INSTALLING EXTENDED FABRICS**

Extended Fabrics requires a switch with Fabric OS version a2.4.1 installed and a license for each switch in the fabric. An Extended Fabrics license is installed on each switch by your HP Account Support Engineer (ASE) or Customer Engineer (CE). This license is installed through either Telnet or Web Tools as described in this chapter. Should any license keys be needed to access features not already licensed on your FC 6164 switch, they can be obtained through the following web site:

<span id="page-22-3"></span><http://www.hp.com/support/fc6164>

### <span id="page-22-2"></span>**Installing Through Telnet**

- 1. Log on to the switch by Telnet (see the user's guide provided with the hardware for details), using an account that has administrative privileges.
- 2. If you want to determine whether an Extended Fabrics license is already installed on the switch, type licenseShow on the Telnet command line.

A list displays of all the licenses currently installed on the switch.

*Example:* admin> licenseShow

1A1AaAaaaAAAA1a: Web license Zoning license QuickLoop license Fabric license Fabric Watch license

If the Extended Fabrics license is not included in the list, or is incorrect, continue with Step 3. If the licence is correctly listed, it is already installed.

3. Enter the following on the command line:

licenseAdd "key"

where "key" is the license key provided to you, surrounded by double quotes. The license key is case sensitive and must be entered exactly as given.

4. Verify the license was added by entering the following on the command line:

licenseShow

If the Extended Fabrics license is listed, the feature is installed and immediately available. If the license is not listed, repeat Step 3.

## <span id="page-23-0"></span>**Installing Through Web Tools**

1. Launch the web browser, enter the switch name or IP address in the Location/Address field, and press Enter.

Web Tools launches, displaying the Fabric View.

2. Click the Admin button on the relevant switch panel.

The logon window displays.

3. Enter a logon name and password with administrative privileges and press Enter.

The Administration View displays.

4. Select the License Admin tab, enter the license key in the License Key: field, and click Add License.

The Extended Fabrics feature is available as soon as the license key is added.

**6**

# <span id="page-26-1"></span><span id="page-26-0"></span>**USING EXTENDED FABRICS**

You can configure ports to support long-distance links through Telnet or through Web Tools. For information about using Web Tools to configure ports, see the *Web Tools User's Guide*.

### <span id="page-26-2"></span>**Configuring Extended Fabrics**

<span id="page-26-4"></span>To use Extended Fabrics, you must configure each switch in the fabric to support a long-distance extended fabric. This task consists of specifying the long-distance level for each port in the switch, and then specifying the same level for each port's neighboring port (the second port in a two-port pair). If incorrectly set, the fabric segments until the configurations in each segment match.

<span id="page-26-3"></span>To set the long-distance fabric mode bit:

- 1. Log into the switch by Telnet.
- 2. Enter the switchDisable command.
- 3. Enter the configure command.
- 4. Enter "1" on the following line:

Long Distance Fabric [0]:

<span id="page-27-2"></span>There are three possible levels for a port:

- *Level 0* Reconfigures the port as a regular switch port. The number of buffers reserved for the port supports up to 10 km links.
- *Level 1* Distances up to 50 km. A total of 27 full-size frame buffers are reserved for the port.
- *Level* 2 Distances up to 100 km. A total of 60 full-size frame buffers are reserved for the port.

<span id="page-27-1"></span>Ports are grouped into quads, each of which consists of four adjacent ports that share a common pool of frame buffers. The possible quad groupings are ports 0 to 3, 4 to 7, 8 to11, and 12 to15. Certain buffers are dedicated for each port, but others are shared among the ports. In extended fabric mode, one port is given an increase of dedicated buffers from this pool. Because the total number of frame buffers in a quad is limited, only one port in the quad can be configured for use in an extended fabric at any one time. When one port is configured as a long-distance port, the remaining ports in the quad must be configured as regular switch ports (Level 0).

### <span id="page-27-0"></span>**Accessing Through the Telnet Interface**

<span id="page-27-4"></span><span id="page-27-3"></span>You can configure a port to support long-distance links by using the following portCfgLongDistance Telnet command.

**Synopsis** portCfgLongDistance port\_number <long\_distance\_level> **Availability** Administrator. The Extended Fabrics license key is required to see this command. **Description** Use this command to specify the allocation of enough full size frame buffers on a particular port to support a long-distance link of up to 100 km. You can use the port as either an Fx\_Port or an E\_Port. The configuration is saved in the non volatile memory and is persistent across switch reboot or power cycle.

When this command is invoked without the optional operand, you are prompted to enter the long-distance level number. The level value must be one of the following:

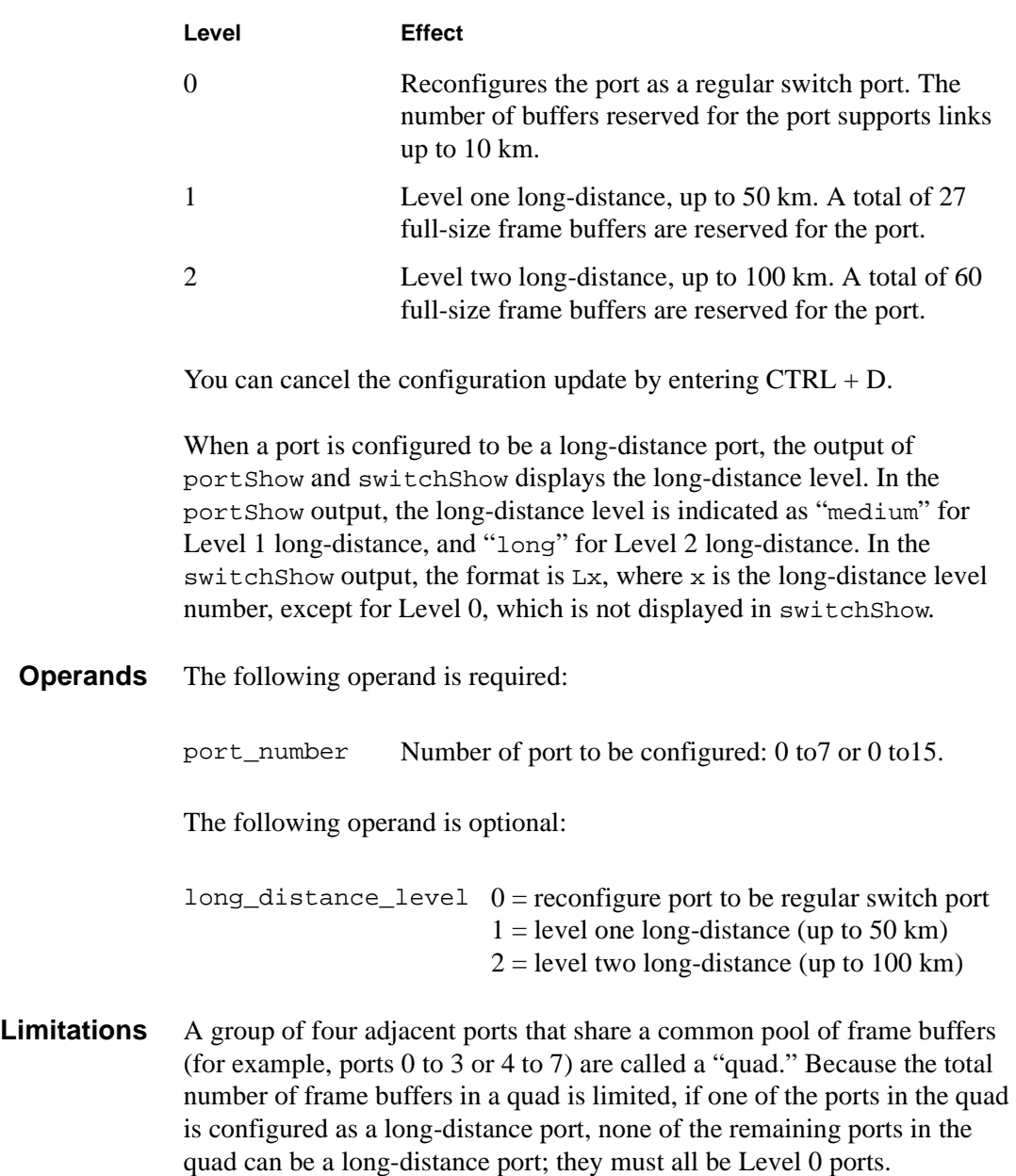

In order to have a long-distance port take effect, all switches in the fabric must be configured to run in long-distance fabric mode (the long-distance fabric mode bit must be "on," or set to 1). Otherwise, the fabric will be segmented. In fact, a long-distance port cannot be configured in a switch unless the long-distance fabric mode is on for that switch.

For the same reason, if all ports are reconfigured back to non long-distance ports, the long-distance fabric mode must be set to "off" for that switch.

*Example:* The following example shows the configuration of switch port 3 to support a 100 km link:

> sw5:admin> portCfgLongDistance 3 Please enter the long distance level  $--: (0..2)$  [0] 2 Committing configuration...done.

**See Also** configure portShow switchShow

## **GLOSSARY**

<span id="page-30-0"></span>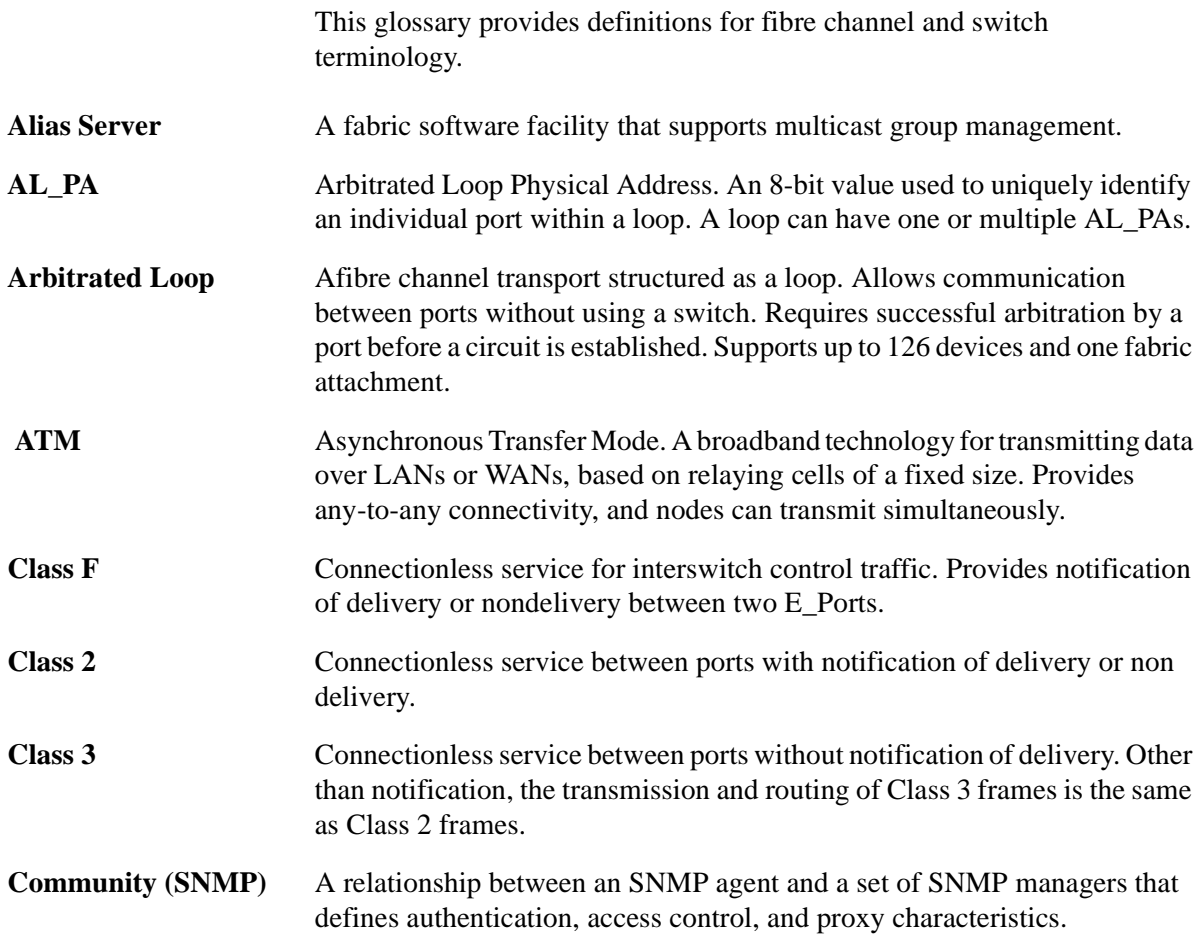

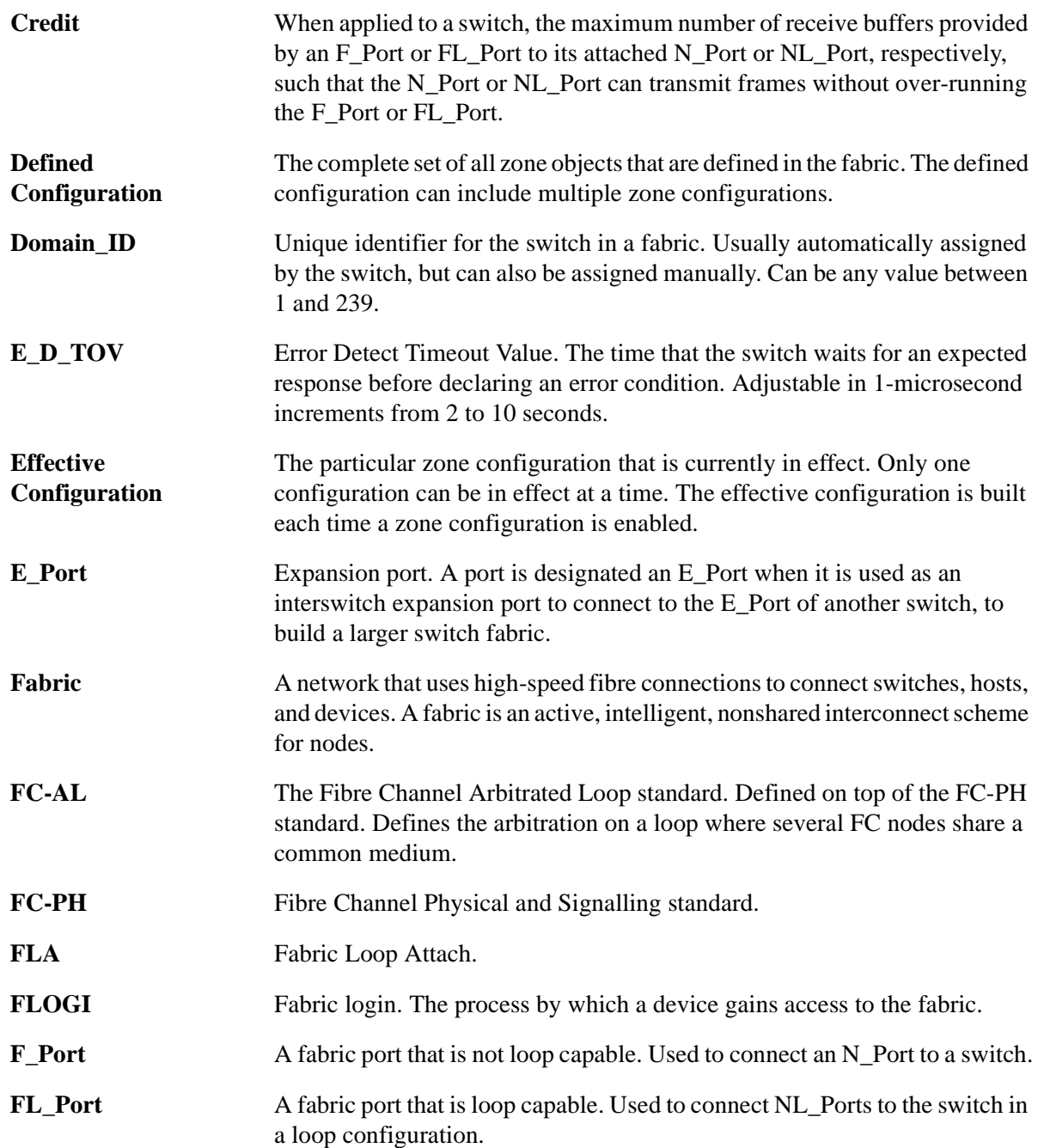

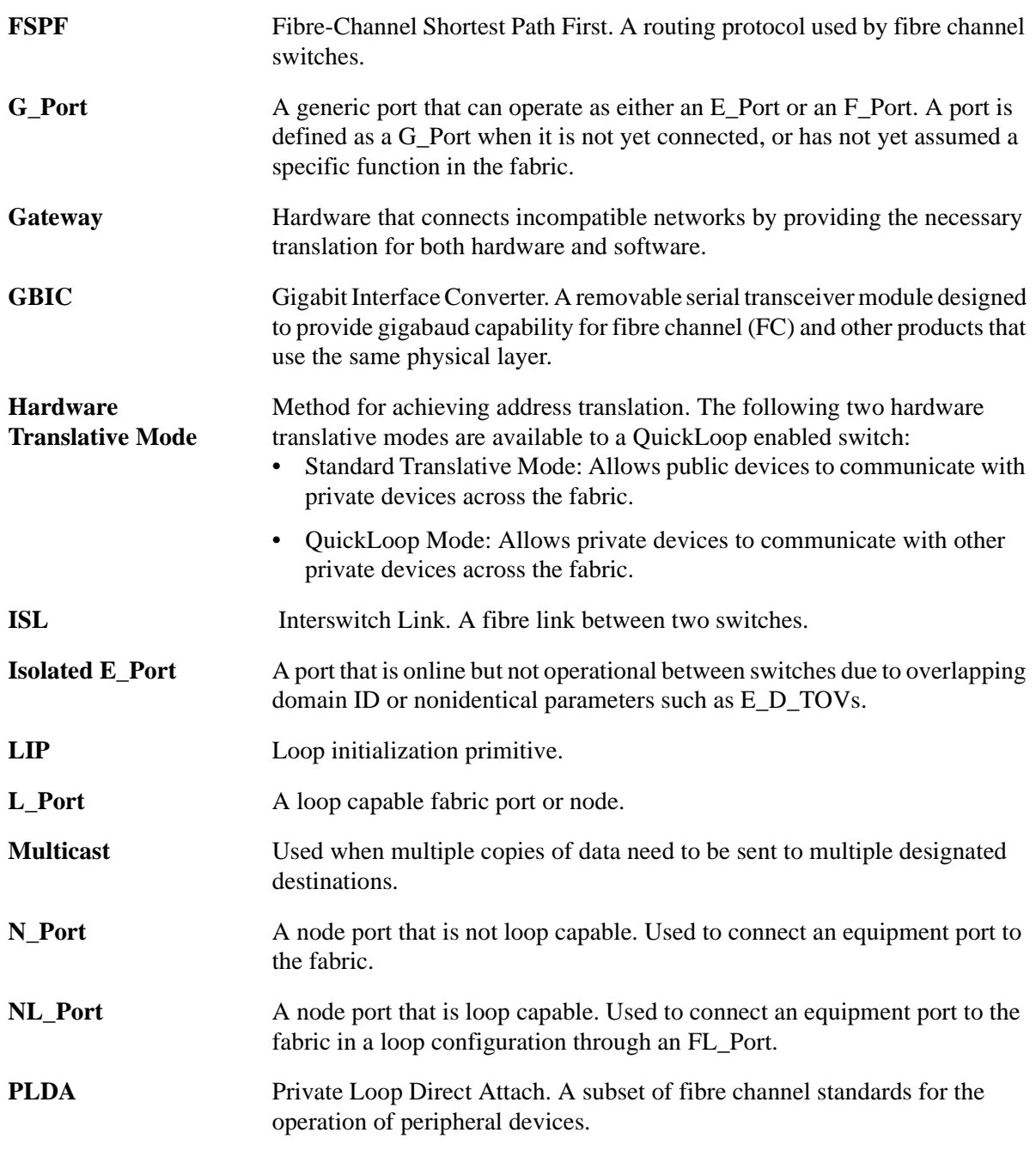

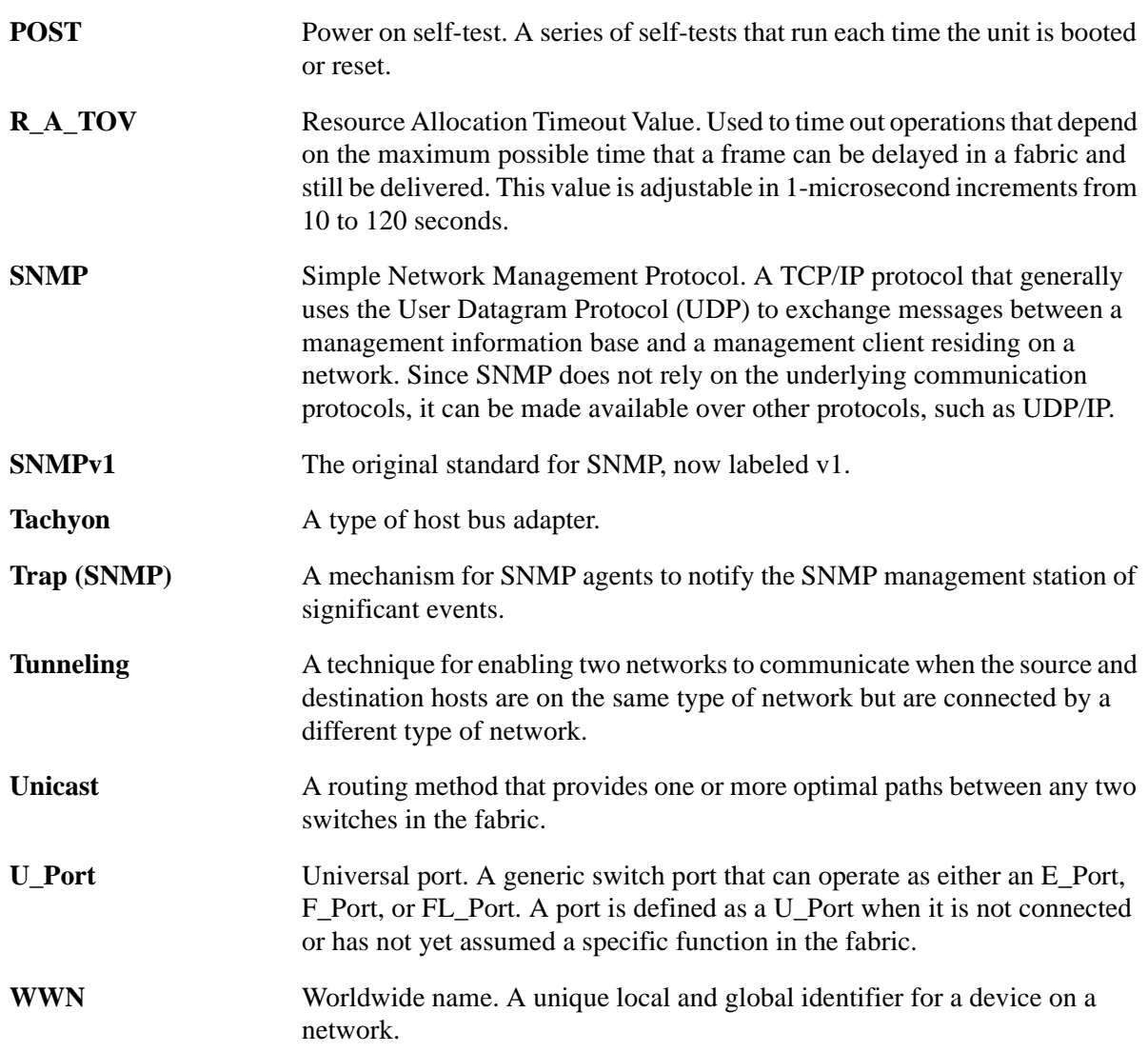

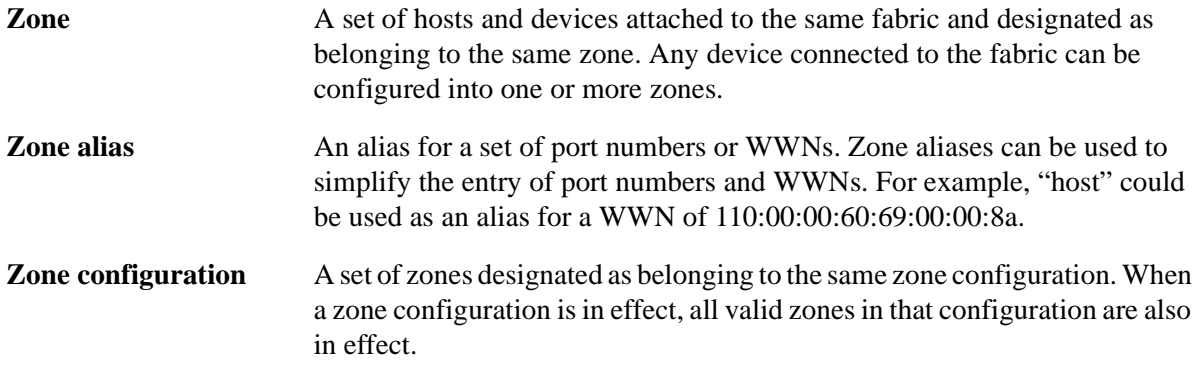

## **INDEX**

#### <span id="page-36-0"></span>**A**

ATM gateway [17](#page-16-2)

#### **B**

BB credit [18](#page-17-1) buffers, frame [28](#page-27-1)

### **C**

Class F frames [18](#page-17-2) configuring ports for long-distance [28](#page-27-2)

#### **D**

data field size [18](#page-17-3)

#### **E**

E\_D\_TOV [18](#page-17-4)

#### **F**

Fibre Channel Association [8](#page-7-1) frame buffers [28](#page-27-1) frame transfer with Remote Switch [17](#page-16-3)

### **I**

installation of Extended Fabrics by Telnet [23](#page-22-3) of Remote Switch by Telnet [13](#page-12-3) of Remote Switch by the web [14](#page-13-1)

### **L**

line speed performance [21](#page-20-2) long-distance fabric mode bit, setting [27](#page-26-3)

#### **P**

performance, Extended Fabrics [21](#page-20-2) port levels [28](#page-27-2)

**Q** quads, definition of [28](#page-27-1)

**R** R\_A\_TOV [18](#page-17-4)

### **S**

segmentation of fabric [27](#page-26-4) software, updates [9](#page-8-2) support, technical [9](#page-8-3)

### **T**

technical support [9](#page-8-3) Telnet accessing Extended Fabrics by [28](#page-27-3) accessing Remote Switch by [19](#page-18-1) installing Extended Fabrics by [23](#page-22-3) installing Remote Switch by [13](#page-12-3) portCfgLongDistance command [28](#page-27-4) timeout values [18](#page-17-4)

### **U**

updates, software [9](#page-8-2)

### **W**

web

installing Remote Switch by [14](#page-13-1)